## Creating an Asset

Assets records allow the tracking of work done on a piece of equipment. This work can be reactive or preventive. The asset record allows the tracking of information about the piece of equipment. The asset can be a child of another asset, or the parent of other assets.

- 1. From the menu, under **Asset Management**, select **Master Asset Profile**
	- Asset Management Q + Master Asset Profile Q + Asset Meter Asset Availability New
- 2. Click AssetSync Import hyperlink and then click
	- a. Alternatively, you can click  $\pm$  from the menu.

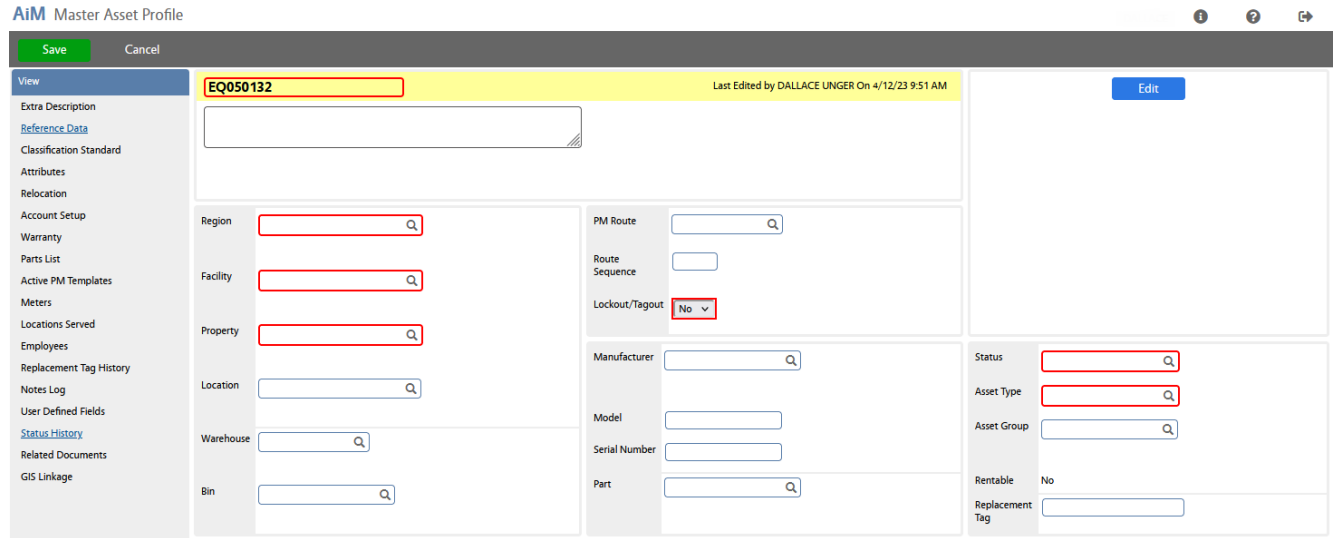

- 3. **Asset ID**: AiM will default a system generated number, prefixed with an "EQ."
- 4. Enter a **Description**, which should identify the asset.
- 5. Enter **Region**, **Facility** and **Property**. (If known, click: to search to the correct value.)
- 6. OPTIONAL- Enter Location. (If unknown, click: Q to search to the correct value.)
- 7. **Lockout-Tagout (LOTO)** is a safety procedure which is used to ensure dangerous machines are properly shut off and not started up again prior to the completion of maintenance or service work. The LOTO field in AiM has limited functionality, it is only an end-user notification. **Choose 'Yes' if the asset requires a lock out / tag out procedure when performing maintenance.**
- 8. Enter the **Manufacturer**. (If unknown, click: Q to search to the correct value.)
- 9. Enter the **Model** and **Serial Number**. **Part** is optional, and only valid if it is an actual part in inventory.
- 10. Select an Asset Group. (If unknown, click: Q to search to the correct value.) You will first be asked to select the Asset Type. Most often it will be **SERIALIZED**. The **Status** will be automatically filled in.
- 11. For the **Status**, click: Q if you need a different **Status**.
- 12. From **View menu**, click the **Attributes** hyperlink to see if this **Asset Group** has any attributes that need to be filled in. Attributes vary based on asset group.

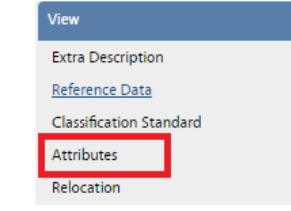

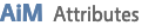

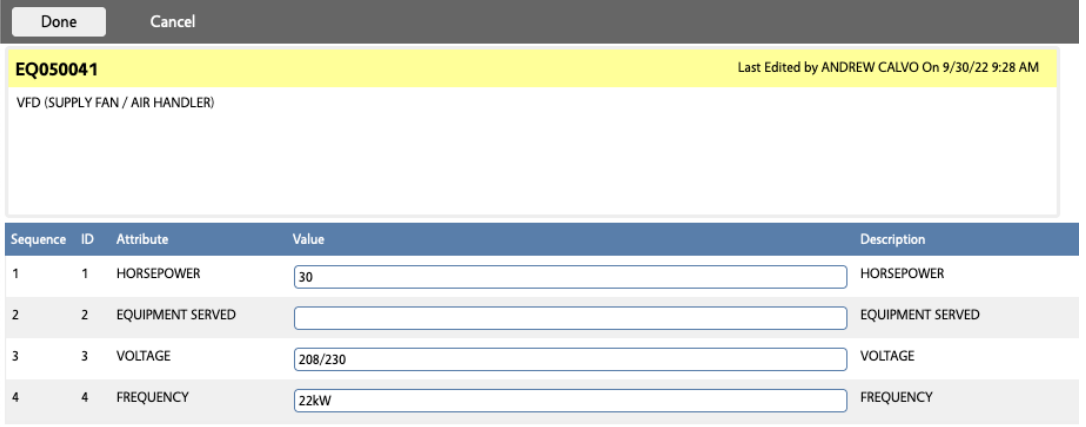

- 13. On the Master Asset Profile screen, click DDDRE
- 14. If known, add the CU ID and the Unifier Project Number in the User Defined Fields

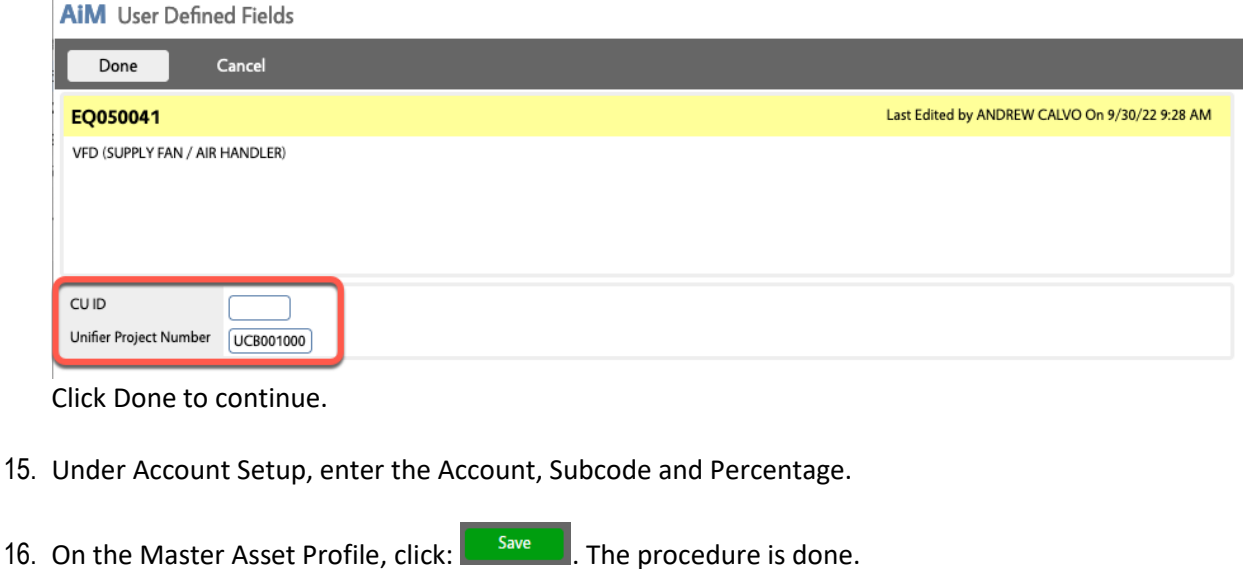

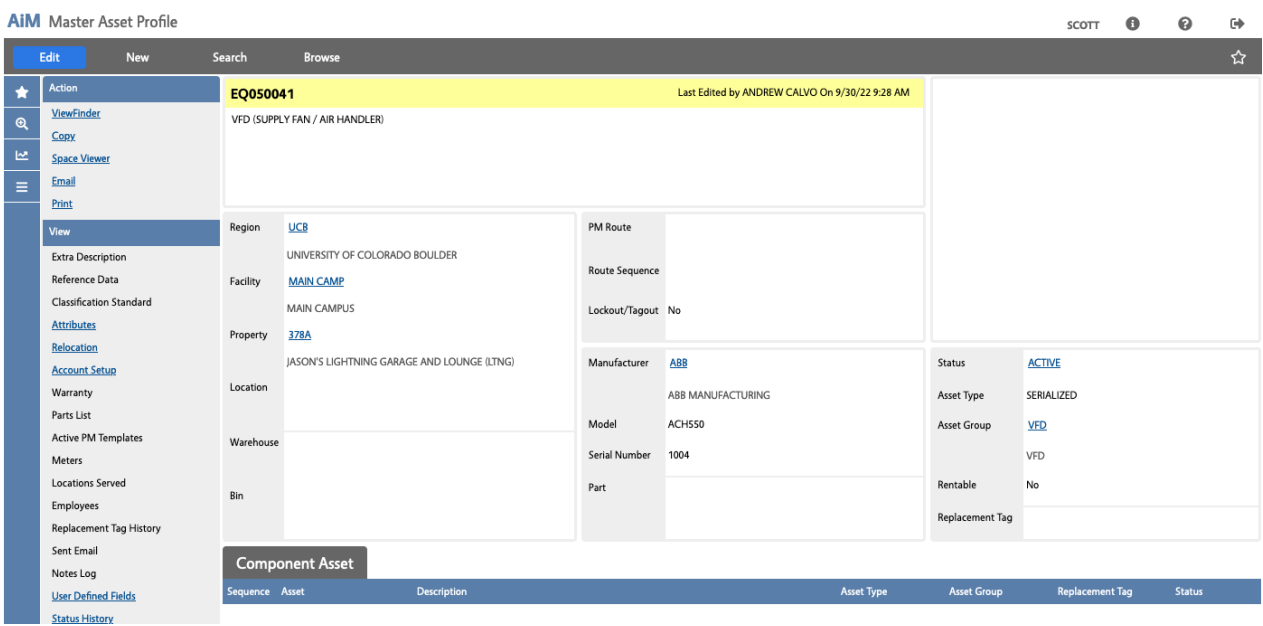